# **BAB V**

# **IMPLEMENTASI DAN PENGUJIAN SISTEM**

#### **5.1 HASIL IMPLEMENTASI**

Implementasi program merupakan hasil dari rancangan yang sebelumnya dibuat atau proses menterjemahkan rancangan menjadi hasil tampilan yang dapat difungsikan menggunakan bahasa perograman PHP dan DBMS MySQL. Adapun implementasi program untuk Sistem informasi (Pembahasan) pada (Nama tempat penelitian) yang dapat dijabarkan, yaitu :

#### **5.1.1 Implementasi Tampilan Input**

Pada sistem ini terdapat beberapa *Input* yang akan dihasilkan sesuai dengan rancangan yang telah dilakukan.

Implementasi Tampilan Input Khusus Admin

Tampilan input khusus Admin merupakan tampilan yang dihasilkan sesuai dengan rancangan Admin sebelumnya.

1. Tampilan Form Login

Tampilan form input login digunakan pada saat pertama kali *user* menjalankan aplikasi, maka yang pertama kali akan tampil adalah Halaman Menu *login*. Pertama-tama *user* harus memasukan *Username* dan *Password* terlebih dahulu*.* Implementasi pada Gambar ini merupakan hasil rancangan pada Gambar sebelumnya. Adapun tampilaan Halaman Menu *login* dapat dilihat pada gambar berikut ini

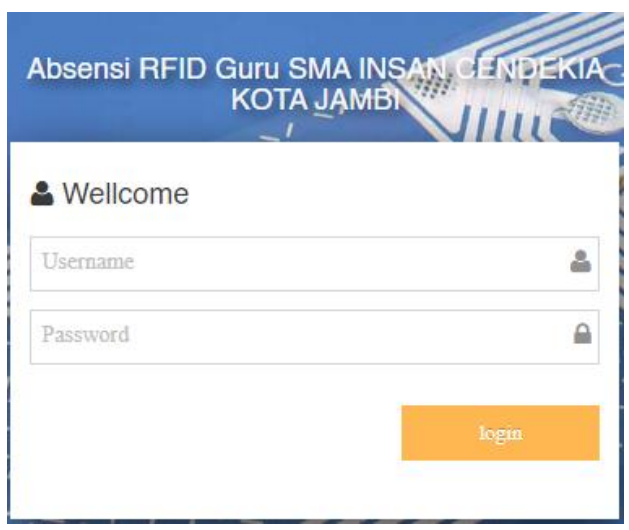

**Gambar 5.1 Tampilan Login**

# 2. Tampilan Menu Utama

Tampilan Menu merupakan hasil dari rencana atau kerangka dasar yang telah penulis desain sebelumnya pada tahap ini menu telah diberi bahasa perograman sehingga dapat berfungsi, Dengan harapan menu ini telah sesuai dengan apa yang telah dirancang sebelumnya. Implementasi pada Gambar ini merupakan hasil rancangan pada Gambar sebelumnya. Adapun tampilaan Halaman Menu utama dapat dilihat pada gambar berikut ini

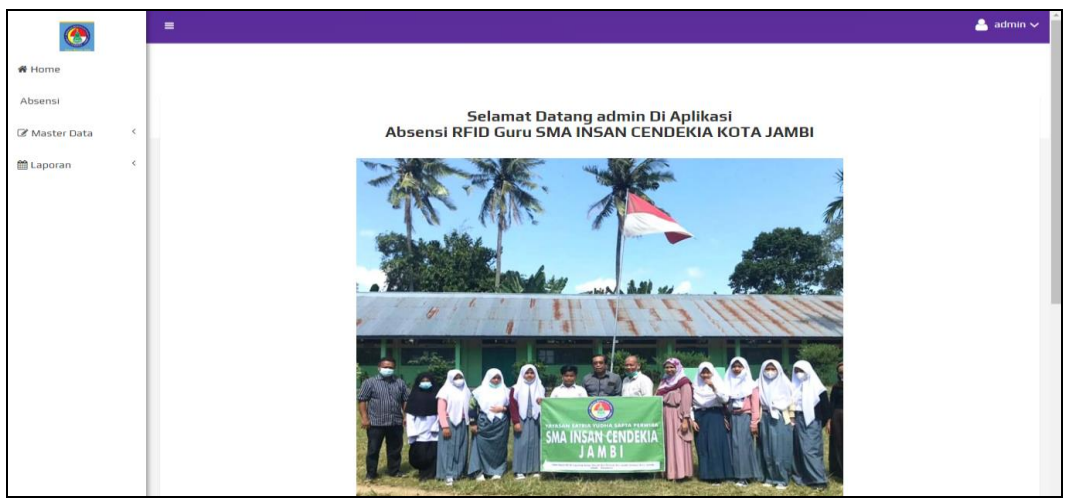

**Gambar 5.2 Tampilan Input Form Menu Utama**

#### 3. Tampilan Menu Admin

Tampilan Menu Admin merupakan hasil dari rencana atau kerangka dasar yang telah penulis desain sebelumnya pada tahap ini menu telah diberi bahasa perograman sehingga dapat berfungsi, dengan tujuan agar rencana desain awal sesuai dengan program yang telah dibuat.

#### a). Tampilan Input Form Menu Admin

Tampilan input form menu Admin digunakan untuk mengintegrasikan semua fungsi-fungsi yang dibutuhkan untuk melakukan pengolahan atau menampilkan data Admin. Implementasi pada Gambar ini merupakan hasil rancangan pada Gambar sebelumnya. Berikut merupakan Tampilan Admin :

| $\bf \Phi$       |    | Ξ                                             |              |                       |                 | $\frac{2}{3}$ admin $\sqrt{ }$   |
|------------------|----|-----------------------------------------------|--------------|-----------------------|-----------------|----------------------------------|
| <b>K</b> Home    |    |                                               |              |                       |                 |                                  |
| Absensi          |    |                                               |              |                       |                 |                                  |
| Master Data<br>∢ |    | <b>Tambah Data</b><br><b>CRefresh Data</b>    |              |                       |                 |                                  |
| t Laporan        | K. | Berdasarkan: id_admin<br>Pencarian            |              | $\checkmark$<br>QCari |                 |                                  |
|                  |    | <b>Action</b>                                 | <b>No</b>    | Nama                  | <b>Username</b> | Password                         |
|                  |    | i Detail <i>&amp;</i> Edit <b>x</b> Hapus     | $\mathbf{1}$ | yulia                 | yuli            | 7085ed00bd92dc3160e1c1e9841a0f35 |
|                  |    | i Detail <b>&amp; Edit x Hapus</b>            | -2           | admin                 | admin           | 21232f297a57a5a743894a0e4a801fc3 |
|                  |    | i Detail <i>C</i> Edit <b>x</b> Hapus         | 3.           | ati                   | ati             | 9f47eb1714d3a17455db7d3c2f2244f6 |
|                  |    | Jumlah 3 data, Halaman 1 Dari 1 Halaman       |              |                       |                 |                                  |
|                  |    | « Sebelumnya <b>1</b> berikutnya » <b>1</b> » |              |                       |                 |                                  |

**Gambar 5.3 Tampilan Input Form Menu Admin**

#### b). Tampilan Input Form Tambah Admin

Tampilan input form Tambah Admin digunakan untuk menambah data-data yang dibutuhkan untuk melakukan pengolahan atau menampilkan data Admin.

Implementasi pada Gambar ini merupakan hasil rancangan pada Gambar sebelumnya .Berikut merupakan Tampilan Admin :

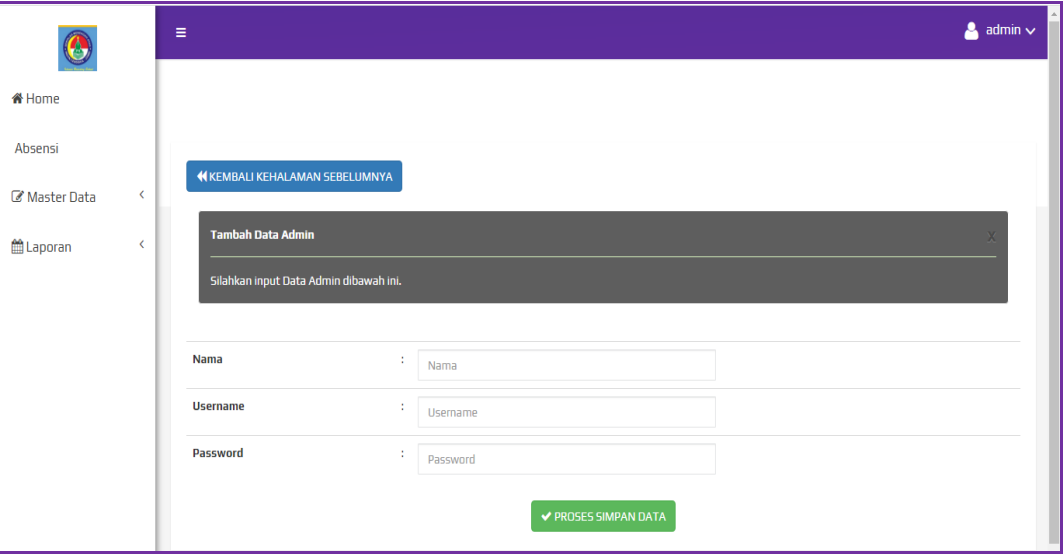

**Gambar 5.4 Tampilan Input Form Tambah Admin**

c). Tampilan Input Form Edit Admin

Tampilan input form Edit Admin digunakan untuk memodifikasi data-data yang dibutuhkan untuk melakukan pengolahan atau menampilkan data Admin. Implementasi pada Gambar ini merupakan hasil rancangan pada Gambar sebelumnya. Berikut merupakan Tampilan Admin :

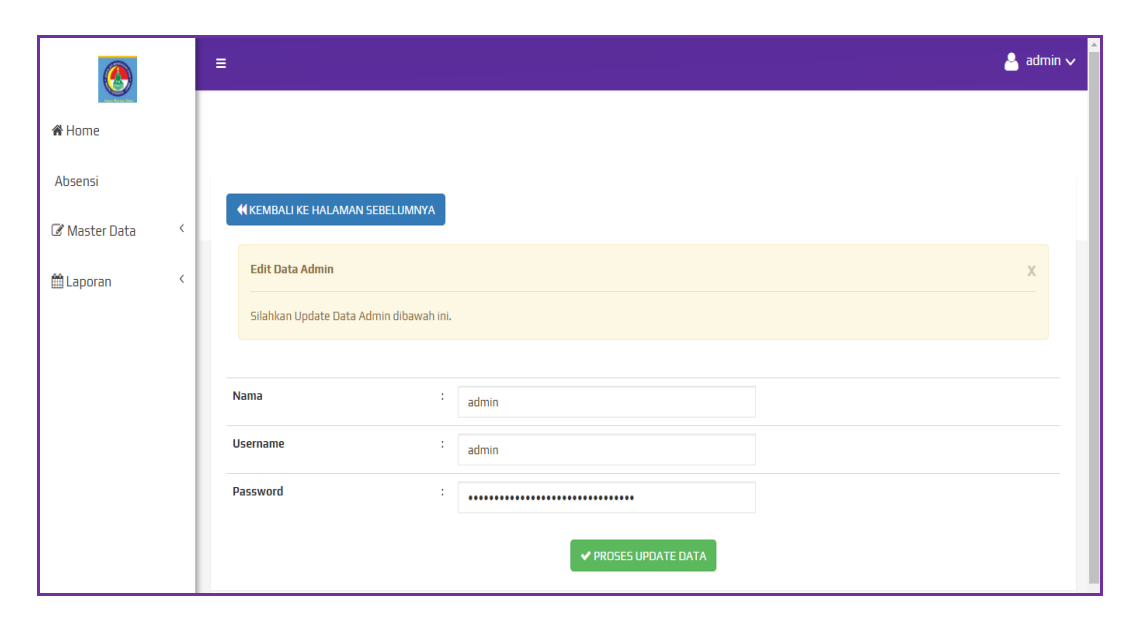

**Gambar 5.5 Tampilan Input Form Edit Admin**

## 4. Tampilan Menu Absensi

Tampilan Menu Absensi merupakan hasil dari rencana atau kerangka dasar yang telah penulis desain sebelumnya pada tahap ini menu telah diberi bahasa perograman sehingga dapat berfungsi, dengan tujuan agar rencana desain awal sesuai dengan program yang telah dibuat.

a). Tampilan Input Form Menu Absensi

Tampilan input form menu Absensi digunakan untuk mengintegrasikan semua fungsi-fungsi yang dibutuhkan untuk melakukan pengolahan atau menampilkan data Absensi. Implementasi pada Gambar ini merupakan hasil rancangan pada Gambar sebelumnya. Berikut merupakan Tampilan Absensi :

| $\bigcirc$    |                              | Ξ                                       |                |              |                        |                        |                         | $\sim$ admin $\sim$ |
|---------------|------------------------------|-----------------------------------------|----------------|--------------|------------------------|------------------------|-------------------------|---------------------|
| <b>备 Home</b> |                              |                                         |                |              |                        |                        |                         |                     |
| Absensi       |                              |                                         |                |              |                        |                        |                         |                     |
| Master Data   | $\left\langle \right\rangle$ | <b>D</b> Tambah Data                    | C Refresh Data |              |                        |                        |                         |                     |
| ■ Laporan     | $\langle$                    | Berdasarkan: id_absensi                 |                | $\checkmark$ |                        |                        |                         |                     |
|               |                              | Pencarian                               |                | Q Cari       |                        |                        |                         |                     |
|               |                              | <b>Action</b>                           | <b>No</b>      | Nama         | <b>Tanggal Absensi</b> | <b>Jam Absen Masuk</b> | <b>Jam Absen Keluar</b> | Keterangan Absensi  |
|               |                              | i Detail <i>C</i> Edit <b>x</b> Hapus   | $\mathbf{1}$   | yulia        | 17 Januari 2022        | 11:37:21               |                         | terlambat           |
|               |                              | i Detail @ Edit * Hapus                 | 2              | Lingga       | 26 Januari 2022        | 05:39:56               |                         | hadir               |
|               |                              | i Detail @ Edit X Hapus                 | 3              | Dina         | 26 Januari 2022        | 05:40:04               |                         | hadir               |
|               |                              | i Detail <b>&amp; Edit x</b> Hapus      | 4              | Angga        | 26 Januari 2022        | 05:40:07               |                         | hadir               |
|               |                              | i Detail <i>C</i> Edit <b>x</b> Hapus   | 5.             | Defriandi    | 26 Januari 2022        | 05:40:10               |                         | hadir               |
|               |                              | Jumlah 5 data, Halaman 1 Dari 1 Halaman |                |              |                        |                        |                         |                     |
|               |                              | berikutnya »   »<br>« Sebelumnya        |                |              |                        |                        |                         |                     |

**Gambar 5.6 Tampilan Input Form Menu Absensi**

b). Tampilan Input Form Tambah Absensi

Tampilan input form Tambah Absensi digunakan untuk menambah datadata yang dibutuhkan untuk melakukan pengolahan atau menampilkan data Absensi. Implementasi pada Gambar ini merupakan hasil rancangan pada Gambar Sebelumnya. Berikut merupakan Tampilan Absensi :

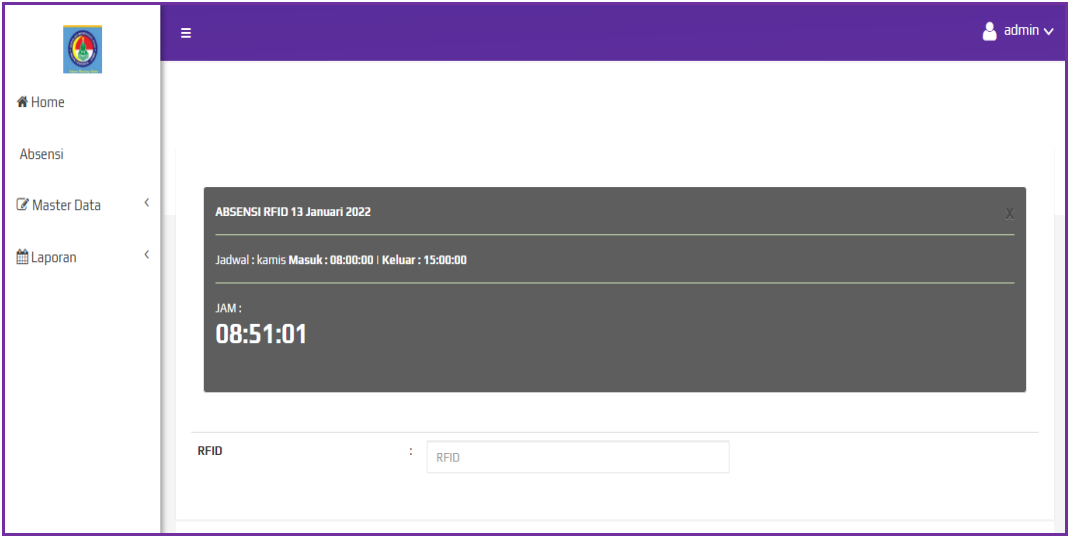

**Gambar 5.7 Tampilan Input Form Tambah Absensi**

#### c). Tampilan Input Form Edit Absensi

Tampilan input form Edit Absensi digunakan untuk memodifikasi data-data yang dibutuhkan untuk melakukan pengolahan atau menampilkan data Absensi. Implementasi pada Gambar ini merupakan hasil rancangan pada Gambar Sebelumnya. Berikut merupakan Tampilan Absensi :

| $\ddot{\textbf{0}}$                                      | Ξ                                         |                        |                      | $\blacktriangle$ admin $\blacktriangledown$ |  |  |  |
|----------------------------------------------------------|-------------------------------------------|------------------------|----------------------|---------------------------------------------|--|--|--|
| <b>W</b> Home                                            |                                           |                        |                      |                                             |  |  |  |
| Absensi                                                  |                                           |                        |                      |                                             |  |  |  |
| $\left\langle \right\rangle$<br><b>&amp; Master Data</b> | <b>4 KEMBALI KE HALAMAN SEBELUMNYA</b>    |                        |                      |                                             |  |  |  |
| <b>歯Laporan</b><br>$\langle$                             | <b>Edit Data Absensi</b>                  |                        |                      |                                             |  |  |  |
|                                                          | Silahkan Update Data Absensi dibawah ini. |                        |                      |                                             |  |  |  |
|                                                          |                                           |                        |                      |                                             |  |  |  |
|                                                          | Nama                                      | ÷<br>- Ridho Utama -   | $\checkmark$         |                                             |  |  |  |
|                                                          | <b>Tanggal Absensi</b>                    | ٠.<br>01/08/2022       | $\Box$               |                                             |  |  |  |
|                                                          | <b>Jam Absen Masuk</b>                    | ÷<br>01:18:18 PM       | $_{\odot}$           |                                             |  |  |  |
|                                                          | Jam Absen Keluar                          | ٠.<br>÷<br>01:18:24 PM | $_{\odot}$           |                                             |  |  |  |
|                                                          | <b>Keterangan Absensi</b>                 | ÷<br>- terlambat -     | $\checkmark$         |                                             |  |  |  |
|                                                          |                                           |                        | ✔ PROSES UPDATE DATA |                                             |  |  |  |

**Gambar 5.8 Tampilan Input Form Edit Absensi**

## 5. Tampilan Menu Jadwal absensi

Tampilan Menu Jadwal absensi merupakan hasil dari rencana atau kerangka dasar yang telah penulis desain sebelumnya pada tahap ini menu telah diberi bahasa perograman sehingga dapat berfungsi, dengan tujuan agar rencana desain awal sesuai dengan program yang telah dibuat.

a). Tampilan Input Form Menu Jadwal absensi

Tampilan input form menu Jadwal absensi digunakan untuk mengintegrasikan semua fungsi-fungsi yang dibutuhkan untuk melakukan pengolahan atau menampilkan data Jadwal absensi. Implementasi pada Gambar ini merupakan hasil rancangan pada Gambar Sebelumnya. Berikut merupakan Tampilan Jadwal absensi :

| $\bf \odot$                                       | Ξ |                                     |                                           |                |                        |                        |                         | $\sim$ admin $\sim$ |
|---------------------------------------------------|---|-------------------------------------|-------------------------------------------|----------------|------------------------|------------------------|-------------------------|---------------------|
| <b>备 Home</b>                                     |   |                                     |                                           |                |                        |                        |                         |                     |
| Absensi                                           |   | <b>D</b> Tambah Data                | <b>C</b> Refresh Data                     |                |                        |                        |                         |                     |
| $\left\langle \right\rangle$<br>Master Data       |   |                                     |                                           |                |                        |                        |                         |                     |
| <b> 曲</b> Laporan<br>$\left\langle \right\rangle$ |   | Berdasarkan: id_jadwal<br>Pencarian |                                           |                | $\checkmark$<br>Q Cari |                        |                         |                     |
|                                                   |   | <b>Action</b>                       |                                           | <b>No</b>      | Hari                   | <b>Jam Absen Masuk</b> | <b>Jam Absen Keluar</b> |                     |
|                                                   |   |                                     | i Detail & Edit * Hapus                   | $\mathbf{1}$   | senin                  | 08:00:00               | 15:00:00                |                     |
|                                                   |   |                                     | i Detail <i>C</i> Edit <b>x</b> Hapus     | 2              | selasa                 | 08:00:00               | 15:00:00                |                     |
|                                                   |   |                                     | i Detail <b>&amp; Edit x Hapus</b>        | $\overline{3}$ | rabu                   | 08:00:00               | 15:00:00                |                     |
|                                                   |   |                                     | i Detail <i>&amp;</i> Edit <b>x</b> Hapus | $\overline{4}$ | kamis                  | 08:00:00               | 15:00:00                |                     |
|                                                   |   |                                     | i Detail <b>&amp; Edit x Hapus</b>        | -5             | jumat                  | 08:00:00               | 15:00:00                |                     |
|                                                   |   |                                     | i Detail <b>&amp; Edit x Hapus</b>        | 6              | sabtu                  | 08:00:00               | 11:00:00                |                     |
|                                                   |   |                                     | Jumlah 6 data, Halaman 1 Dari 1 Halaman   |                |                        |                        |                         |                     |
|                                                   |   | « Sebelumnya                        | berikutnya »   »                          |                |                        |                        |                         |                     |

**Gambar 5.9 Tampilan Input Form Menu Jadwal absensi**

#### b). Tampilan Input Form Tambah Jadwal absensi

Tampilan input form Tambah Jadwal absensi digunakan untuk menambah data-data yang dibutuhkan untuk melakukan pengolahan atau menampilkan data Jadwal absensi. Implementasi pada Gambar ini merupakan hasil rancangan pada Gambar Sebelumnya. Berikut merupakan Tampilan Jadwal absensi :

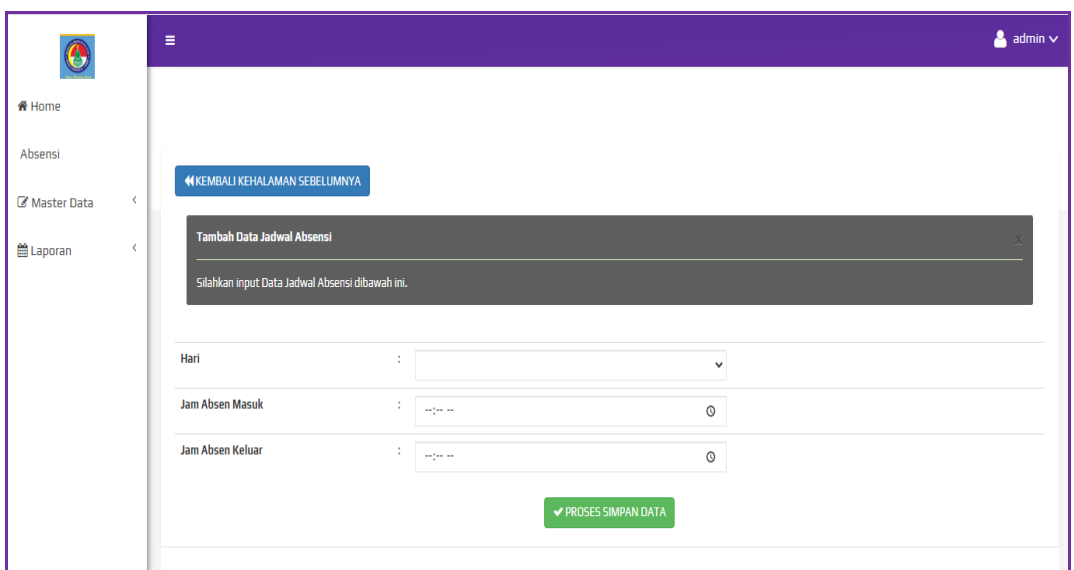

**Gambar 5.10 Tampilan Input Form Tambah Jadwal absensi**

## c). Tampilan Input Form Edit Jadwal absensi

Tampilan input form Edit Jadwal absensi digunakan untuk memodifikasi data-data yang dibutuhkan untuk melakukan pengolahan atau menampilkan data Jadwal absensi. Implementasi pada Gambar ini merupakan hasil rancangan pada Gambar Sebelumnya. Berikut merupakan Tampilan Jadwal absensi :

| $\boldsymbol{\odot}$ |                              | Ξ                                                                            |              |           |                      |            | $\triangle$ admin $\vee$ |
|----------------------|------------------------------|------------------------------------------------------------------------------|--------------|-----------|----------------------|------------|--------------------------|
| <del>省</del> Home    |                              |                                                                              |              |           |                      |            |                          |
| Absensi              |                              | <b>N KEMBALI KE HALAMAN SEBELUMNYA</b>                                       |              |           |                      |            |                          |
| Master Data          | $\left\langle \right\rangle$ |                                                                              |              |           |                      |            |                          |
| ■ Laporan            | k                            | Edit Data Jadwal Absensi<br>Silahkan Update Data Jadwal Absensi dibawah ini. | $\mathsf{X}$ |           |                      |            |                          |
|                      |                              |                                                                              |              |           |                      |            |                          |
|                      |                              | Hari                                                                         | ÷            | - senin - |                      | v          |                          |
|                      |                              | <b>Jam Absen Masuk</b>                                                       | ÷            | 08:00 AM  |                      | $^{\circ}$ |                          |
|                      |                              | <b>Jam Absen Keluar</b>                                                      | ÷            | 03:00 PM  |                      | $_{\odot}$ |                          |
|                      |                              |                                                                              |              |           | ✔ PROSES UPDATE DATA |            |                          |
|                      |                              |                                                                              |              |           |                      |            |                          |

**Gambar 5.11 Tampilan Input Form Edit Jadwal absensi**

#### 6. Tampilan Menu Guru

Tampilan Menu Guru merupakan hasil dari rencana atau kerangka dasar yang telah penulis desain sebelumnya pada tahap ini menu telah diberi bahasa perograman sehingga dapat berfungsi, dengan tujuan agar rencana desain awal sesuai dengan program yang telah dibuat.

#### a). Tampilan Input Form Menu Guru

Tampilan input form menu Guru digunakan untuk mengintegrasikan semua fungsi-fungsi yang dibutuhkan untuk melakukan pengolahan atau menampilkan data Guru. Implementasi pada Gambar ini merupakan hasil rancangan pada Gambar Sebelumnya. Berikut merupakan Tampilan Guru :

| $\mathbf 0$                                 | Ξ                                                  |              |              |            |               |                   |                      |                     |                      | $\Delta$ admin $\vee$ |
|---------------------------------------------|----------------------------------------------------|--------------|--------------|------------|---------------|-------------------|----------------------|---------------------|----------------------|-----------------------|
| <b>备 Home</b>                               |                                                    |              |              |            |               |                   |                      |                     |                      |                       |
| Absensi                                     | <b>C</b> Refresh Data<br><b>D</b> Tambah Data      |              |              |            |               |                   |                      |                     |                      |                       |
| $\left\langle \right\rangle$<br>Master Data |                                                    |              |              |            |               |                   |                      |                     |                      |                       |
|                                             | Berdasarkan: id_quru                               |              | $\checkmark$ |            |               |                   |                      |                     |                      |                       |
| $\langle$<br><b>■Laporan</b>                | Pencarian                                          |              | Q Cari       |            |               |                   |                      |                     |                      |                       |
|                                             | <b>Action</b>                                      | <b>No</b>    | <b>Nama</b>  | <b>Nik</b> | Alamat        | <b>No Telepon</b> | <b>Jenis Kelamin</b> | <b>Tempat Lahir</b> | <b>Tanggal Lahir</b> | status_quru           |
|                                             | i Detail <b>&amp; Edit x</b> Hapus                 | $\mathbf{1}$ | yulia        | 12345678   | jambi         | 08965555656       | perempuan            | jambi               | 21 September 1995    | honorer               |
|                                             | i Detail <b>&amp; Edit x Hapus</b>                 | 2            | Angga        | 2147483647 | Pasir putih   | 085273487593      | laki-laki            | Jambi               | 01 Desember 1989     | Honorer               |
|                                             | i Detail <b>&amp; Edit x Hapus</b>                 | з            | Defriandi    | 345436403  | Kota Baru     | 085287654327      | laki-laki            | Palembang           | 12 Januari 1990      | Tetap                 |
|                                             | i Detail <b>&amp; Edit x</b> Hapus                 | 4            | Lingga       | 12412421   | Jambi         | 085273487593      | laki-laki            | Palembang           | 20 Januari 1990      | Honorer               |
|                                             | i Detail <b>&amp; Edit x</b> Hapus                 | 5            | Dina         | 2147483647 | <b>Thehok</b> | 085273487593      | perempuan            | Jambi               | 09 Januari 1990      | Tetap                 |
|                                             | Jumlah 5 data, Halaman 1 Dari 1 Halaman            |              |              |            |               |                   |                      |                     |                      |                       |
|                                             | $\overline{1}$<br>berikutnya »   »<br>« sebelumnya |              |              |            |               |                   |                      |                     |                      |                       |

**Gambar 5.12 Tampilan Input Form Menu Guru**

#### b). Tampilan Input Form Tambah Guru

Tampilan input form Tambah Guru digunakan untuk menambah data-data yang dibutuhkan untuk melakukan pengolahan atau menampilkan data Guru.

Implementasi pada Gambar ini merupakan hasil rancangan pada Gambar Sebelumnya. Berikut merupakan Tampilan Guru :

| $\overline{\odot}$   | $\equiv$                              |                              |                             | $\bullet$ admin $\sim$ |
|----------------------|---------------------------------------|------------------------------|-----------------------------|------------------------|
| # Home               |                                       |                              |                             |                        |
| Absensi              |                                       |                              |                             |                        |
| Master Data<br>ĸ.    | <b>M KEMBALI KEHALAMAN SEBELUMNYA</b> |                              |                             |                        |
| <b>普Laporan</b><br>¢ | Tambah Data guru                      |                              |                             |                        |
|                      | Silahkan input Data guru dibawah ini. |                              |                             |                        |
|                      | RFID <sup>+</sup>                     | ÷.                           |                             |                        |
|                      | Nama                                  | ÷<br>Nama                    |                             |                        |
|                      | Nik                                   | ÷<br>Nik                     |                             |                        |
|                      | Alamat                                | ÷<br>Alamat                  |                             |                        |
|                      |                                       |                              |                             |                        |
|                      | No Telepon                            | ÷<br>No Telepon              |                             |                        |
|                      | <b>Jenis Kelamin</b>                  |                              | $\checkmark$                |                        |
|                      | <b>Tempat Lahir</b>                   | ÷.<br><b>Tempat Lahir</b>    |                             |                        |
|                      | <b>Tanggal Lahir</b>                  | ÷.<br>mm/dd/yyyy             | $\Box$                      |                        |
|                      | status_guru                           | $\mathcal{I}$<br>status_guru |                             |                        |
|                      |                                       |                              | <b>√ PROSES SIMPAN DATA</b> |                        |

**Gambar 5.13 Tampilan Input Form Tambah Guru**

c). Tampilan Input Form Edit Guru

Tampilan input form Edit Guru digunakan untuk memodifikasi data-data yang dibutuhkan untuk melakukan pengolahan atau menampilkan data Guru. Implementasi pada Gambar ini merupakan hasil rancangan pada Gambar Sebelumnya. Berikut merupakan Tampilan Guru :

| $\overline{\mathbf{C}}$            | $\equiv$                               |    |              |                      | $\triangleq$ admin $\vee$ |
|------------------------------------|----------------------------------------|----|--------------|----------------------|---------------------------|
| # Home                             |                                        |    |              |                      |                           |
| Absensi                            |                                        |    |              |                      |                           |
| $\epsilon$<br><b>E</b> Master Data | <b>M KEMBALI KE HALAMAN SEBELUMNYA</b> |    |              |                      |                           |
| $\epsilon$<br><b>普Laporan</b>      | Edit Data guru                         |    |              |                      |                           |
|                                    | Silahkan Update Data guru dibawah ini. |    |              |                      |                           |
|                                    |                                        |    |              |                      |                           |
|                                    | Nama                                   | ÷, | Ridho Utama  |                      |                           |
|                                    | Nik                                    | ×  | 213129787    |                      |                           |
|                                    | Alamat                                 | ×  | jambi        | h                    |                           |
|                                    | No Telepon                             | ÷  | 085369237896 |                      |                           |
|                                    | <b>Jenis Kelamin</b>                   | ÷  | -laki-laki-  | $\checkmark$         |                           |
|                                    | <b>Tempat Lahir</b>                    | ÷, | jambi        |                      |                           |
|                                    | <b>Tanggal Lahir</b>                   |    | 01/08/2022   | $\Box$               |                           |
|                                    | status_guru                            | ÷  | Admin        |                      |                           |
|                                    |                                        |    |              | ✔ PROSES UPDATE DATA |                           |

**Gambar 5.14 Tampilan Input Form Edit Guru**

## **5.1.2 Implementasi Tampilan Output**

Pada sistem ini terdapat beberapa *output* yang akan dihasilkan sesuai dengan data yang telah di *input*.

1. Tampilan Data Absensi

Tampilan Data Absensi ini digunakan sebagai informasi agar admin dapat mencetak Tampilan Data Absensi secara keseluruhan. Implementasi pada Gambar ini merupakan hasil rancangan pada Gambar Sebelumnya. Adapun laporan Absensi dapat dilihat pada gambar berikut ini :

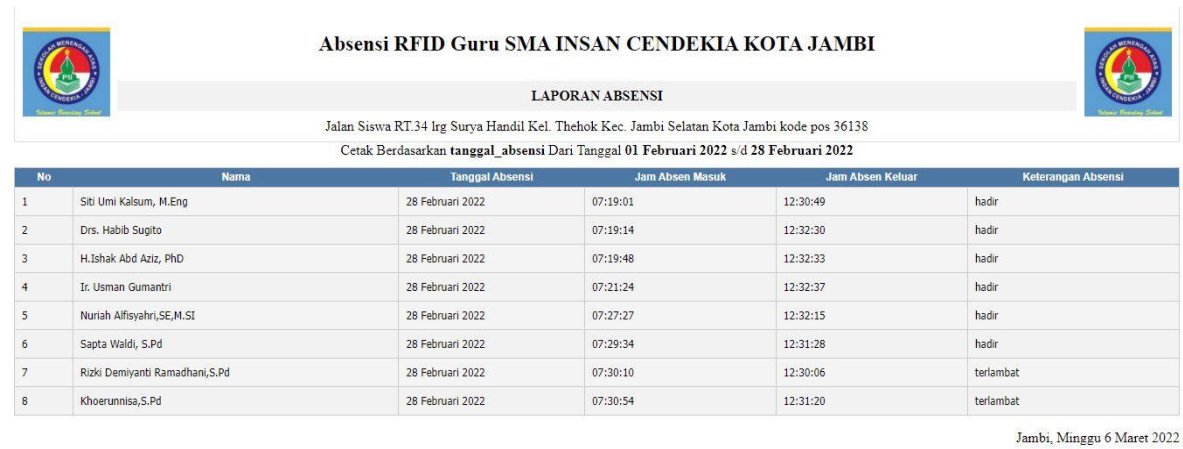

**Gambar 5.15 Tampilan Data Absensi**

# 2. Tampilan Data Guru

Tampilan Data Guru ini digunakan sebagai informasi agar admin dapat mencetak Tampilan Data Guru secara keseluruhan. Implementasi pada Gambar ini merupakan hasil rancangan pada Gambar Sebelumnya Adapun laporan Guru dapat dilihat pada gambar berikut ini :

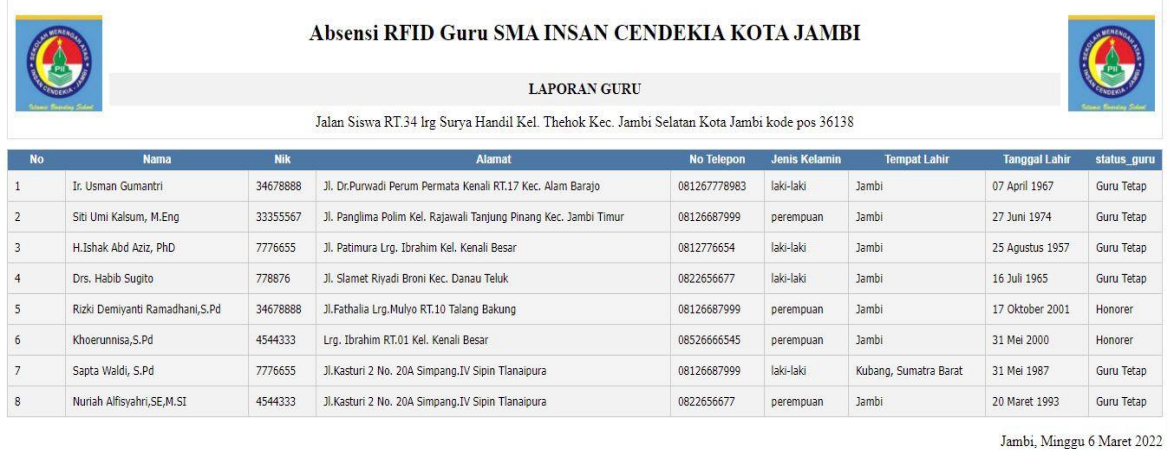

TTD

**Gambar 5.16 Tampilan Data Guru**

**TTD** 

## **5.2 PENGUJIAN SYSTEM PERANGKAT LUNAK**

Pengujian sistem dilakukan menggunakan metode pengujian *Black Box Testing* yaitu pengujian yang dilakukan hanya untuk mengamati hasil dari eksekusi pada *software*. Pengamatan hasil ini melalui data uji dan memeriksa fungsional dari perangkat lunak itu sendiri.

1. Pengujian Halaman Menu *Login*

Pengujian halaman *Login* dilakukan untuk memeriksa fungsional agar terbebas dari *error,* pengujian dilakukan dengan dua kondisi. Kondisi yang pertama jika dalam keadaan berhasil dan yang kedua jika dalam keadaan gagal.

| Kondisi<br>Pengujian                       | <b>Prosedur</b><br>Pengujian                                                                                                    | <b>Masukan</b>                                                                                                    | <b>Keluaran</b>                                                                                            | Hasil yang<br>didapat                                                   | Kesimpulan   |
|--------------------------------------------|----------------------------------------------------------------------------------------------------|----------------------------------------------------------------------------------------------------|----------------------------------------------------------------------------------------------------|-------------------------------------------------------------------------|--------------|
| Login<br><b>BERHASIL</b><br>Login<br>GAGAL | Buka<br>webrowser<br>Tampilkan<br>$\blacksquare$<br>Halaman Menu<br>Login<br>input <i>username</i><br>dan <i>password</i><br>Klik tombol<br>Login<br>Buka<br>$\sim$<br>webrowser<br>Tampilkan<br>Halaman Menu<br>Login<br>input <i>username</i><br>dan <i>password</i><br>Klik tombol | input<br>$\overline{\phantom{0}}$<br>username<br><b>BENAR</b><br>input<br>$\overline{\phantom{m}}$<br>password<br><b>BENAR</b><br>input<br>۰<br>username<br><b>SALAH</b><br>input<br>$\overline{\phantom{a}}$<br>password<br><b>SALAH</b> | Menampilka<br>n halaman<br>menu utama<br>Tampil<br>pesan<br>"Username/<br>Password<br>yang anda<br>masukan | Menampilka<br>n halaman<br>menu utama<br>Tetap pada<br>halaman<br>Login | Baik<br>Baik |
|                                            | Login                                                                                                    |                                                                                                    | salah!"                                                                                                    |                                                                         |              |
| Login<br>GAGAL                             | Buka<br>webrowser<br>Tampilkan                                                                                                    | Tanpa<br><i><b>Username</b></i><br>Tanpa                                                                                                    | Tampil<br>pesan                                                                                            | Tetap pada<br>halaman                                                   | Baik         |

**Tabel 5.1 Pengujian Halaman Menu** *Login*

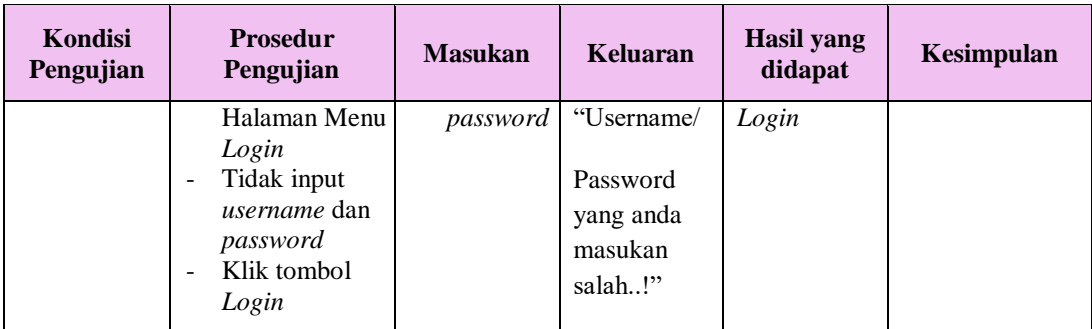

#### **2. Pengujian Halaman Menu Utama**

Pengujian halaman utama dilakukan untuk memeriksa fungsional agar terbebas dari *error,* pengujian dilakukan dengan dua kondisi. Kondisi yang pertama jika dalam keadaan berhasil dan yang kedua jika dalam keadaan gagal.

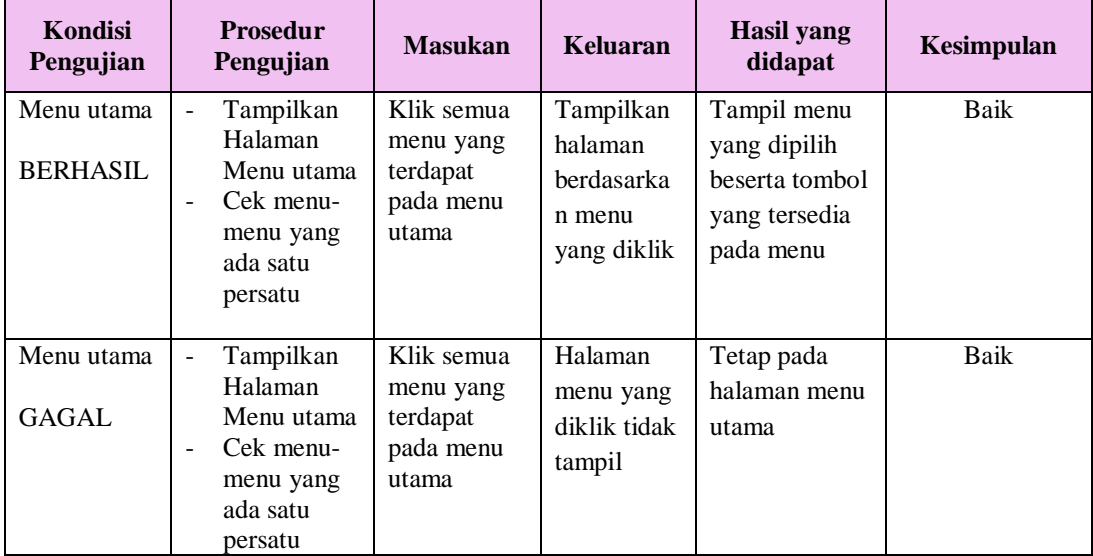

#### **3. Pengujian Halaman Menu Admin**

Pengujian halaman Admin dilakukan untuk memeriksa fungsional agar terbebas dari *error,* pengujian dilakukan dengan dua kondisi. Kondisi yang pertama jika dalam keadaan berhasil dan yang kedua jika dalam keadaan gagal.

| Kondisi<br>Pengujian               | <b>Prosedur</b><br>Pengujian                                                                                                    | <b>Masukan</b>                                         | Keluaran                                         | <b>Hasil</b> yang<br>didapat                | Kesimpulan  |
|------------------------------------|----------------------------------------------------------------------------------------------------|--------------------------------------------------------|--------------------------------------------------|---------------------------------------------|-------------|
| Tambah<br>Admin<br><b>BERHASIL</b> | Klik tombol<br>$\overline{\phantom{a}}$<br>tambah<br>Tampil<br>$\blacksquare$<br>Halaman<br>tambah<br>Input data<br>$\overline{\phantom{a}}$<br>Klik Simpan                                                            | Tambah data<br>Admin<br><b>LENGKAP</b>                 | Tampil pesan :<br>"Data Berhasil<br>Ditambahkan" | Data pada<br>gridview<br>bertambah          | Baik        |
| Tambah<br>Admin<br><b>GAGAL</b>    | Klik tombol<br>$\overline{\phantom{a}}$<br>tambah<br>Tampil<br>$\blacksquare$<br>Halaman<br>tambah<br>Input data<br>$\overline{\phantom{a}}$<br>Klik Simpan                                                            | Tambah data<br>Admin<br><b>TIDAK</b><br><b>LENGKAP</b> | Tampil pesan :<br>"Harap isi<br>bidang ini"      | Data pada<br>gridview<br>tidak<br>bertambah | Baik        |
| Edit Admin<br><b>BERHASIL</b>      | Pilih data<br>$\mathbf{r}$<br>yang hendak<br>diedit<br>Klik tombol<br>$\overline{\phantom{a}}$<br>edit<br>Tampil<br>$\overline{\phantom{a}}$<br>Halaman<br>edit<br>Modifikasi<br>$\blacksquare$<br>data<br>Klik update | Edit data<br>Admin<br><b>LENGKAP</b>                   | Tampil pesan :<br>"Data Berhasil<br>Diedit"      | Data pada<br>gridview<br>diedit             | Baik        |
| Edit Admin<br><b>GAGAL</b>         | Pilih data<br>$\frac{1}{2}$<br>yang hendak<br>diedit<br>Klik tombol<br>$\overline{\phantom{a}}$<br>tambah<br>Tampil<br>$\overline{\phantom{a}}$<br>Halaman<br>tambah<br>Modifikasi<br>data<br>Klik Simpan              | Edit data<br>Admin<br><b>TIDAK</b><br><b>LENGKAP</b>   | Tampil pesan :<br>"Harap isi<br>bidang ini"      | Data pada<br>gridview<br>tidak diedit       | <b>Baik</b> |
| Hapus Admin<br><b>BERHASIL</b>     | Pilih data<br>$\blacksquare$<br>yang hendak<br>dihapus<br>Klik tombol<br>$\overline{\phantom{a}}$<br>hapus<br>Tampil<br>$\overline{\phantom{a}}$<br>option hapus<br>pesan<br>(no/yes)                                  | Klik YES                                               | Tampil pesan :<br>"Data Berhasil<br>Dihapus"     | Data pada<br>gridview<br>terhapus           | Baik        |

**Tabel 5.2 Pengujian Halaman Menu Admin**

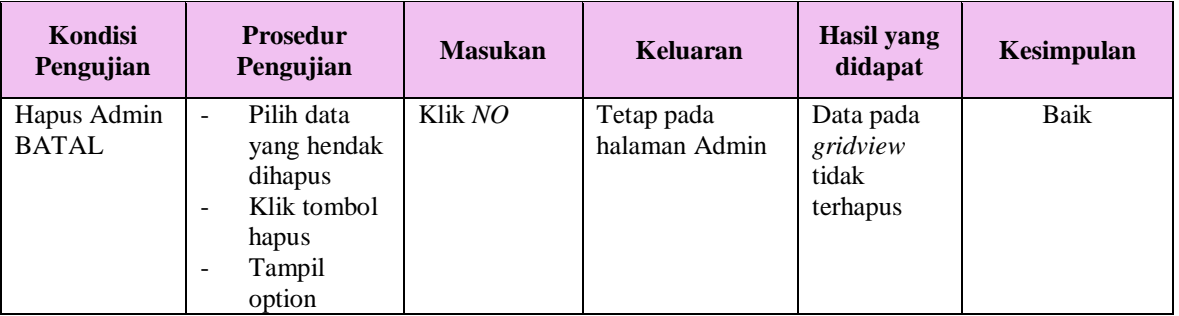

# **4. Pengujian Halaman Menu Absensi**

Pengujian halaman Absensi dilakukan untuk memeriksa fungsional agar terbebas dari *error,* pengujian dilakukan dengan dua kondisi. Kondisi yang pertama jika dalam keadaan berhasil dan yang kedua jika dalam keadaan gagal.

| Kondisi<br>Pengujian                 | <b>Prosedur</b><br>Pengujian                                                                                                    | <b>Masukan</b>                                           | Keluaran                                        | Hasil yang<br>didapat                       | Kesimpulan |
|--------------------------------------|----------------------------------------------------------------------------------------------------|----------------------------------------------------------|-------------------------------------------------|---------------------------------------------|------------|
| Tambah<br>Absensi<br><b>BERHASIL</b> | Klik tombol<br>$\blacksquare$<br>tambah<br>Tampil<br>$\blacksquare$<br>Halaman<br>tambah<br>Input data<br>Klik<br>$\blacksquare$<br>Simpan                                              | Tambah data<br>Absensi<br><b>LENGKAP</b>                 | Tampil pesan:<br>"Data Berhasil<br>Ditambahkan" | Data pada<br>gridview<br>bertambah          | Baik       |
| Tambah<br>Absensi<br>GAGAL           | Klik tombol<br>$\mathbb{Z}^2$<br>tambah<br>Tampil<br>$\overline{\phantom{a}}$<br>Halaman<br>tambah<br><i>Input</i> data<br>$\overline{\phantom{a}}$<br>Klik<br>$\blacksquare$<br>Simpan | Tambah data<br>Absensi<br><b>TIDAK</b><br><b>LENGKAP</b> | Tampil pesan :<br>"Harap isi<br>bidang ini"     | Data pada<br>gridview<br>tidak<br>bertambah | Baik       |
| Edit<br>Absensi<br><b>BERHASIL</b>   | Pilih data<br>$\overline{a}$<br>yang<br>hendak<br>diedit<br>Klik tombol<br>$\blacksquare$<br>edit<br>Tampil<br>$\sim$<br>Halaman<br>edit<br>Modifikasi                                  | Edit data<br>Absensi<br><b>LENGKAP</b>                   | Tampil pesan :<br>"Data Berhasil<br>Diedit"     | Data pada<br>gridview<br>diedit             | Baik       |

**Tabel 5.3 Pengujian Halaman Menu Absensi**

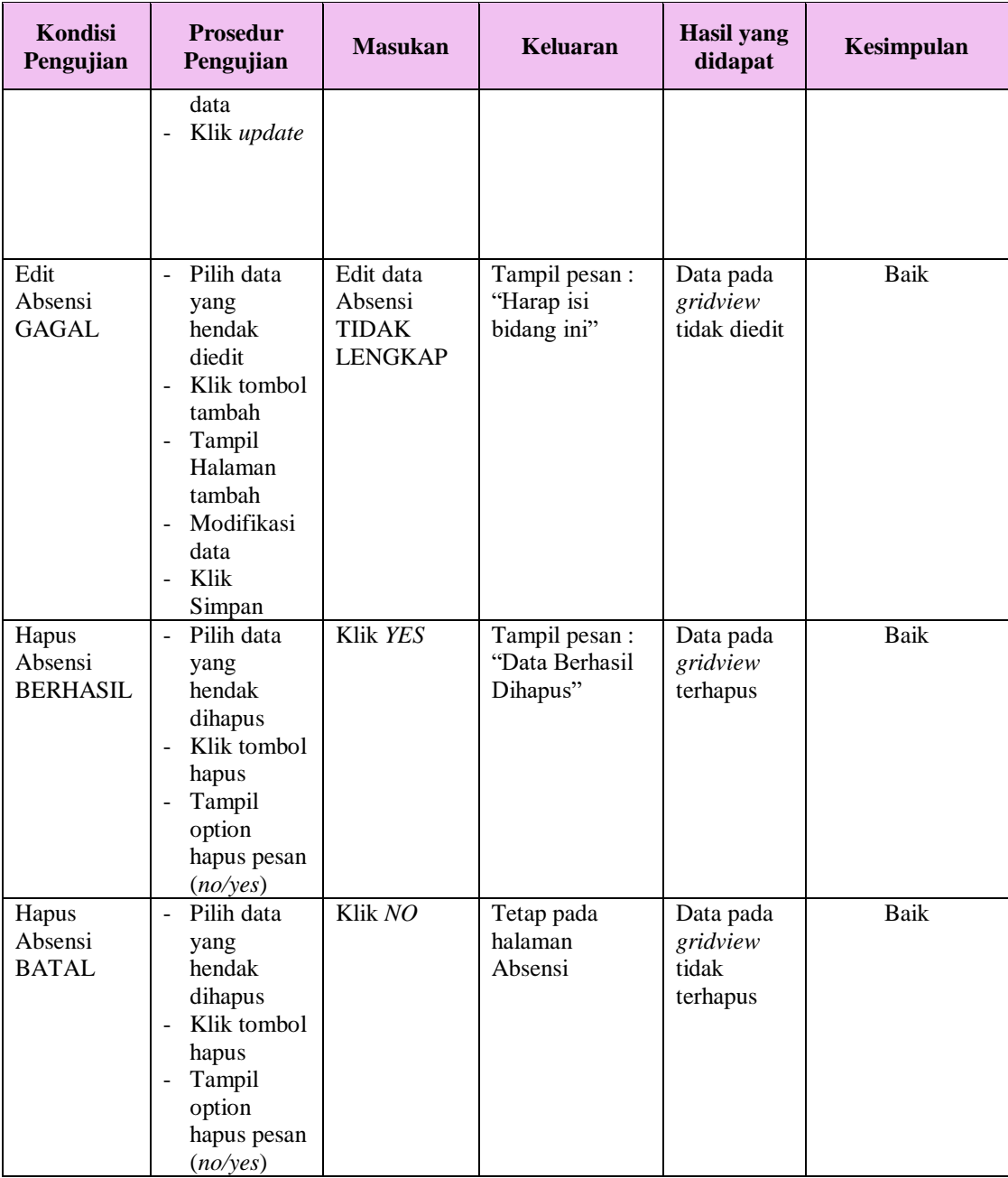

# **5. Pengujian Halaman Menu Jadwal absensi**

Pengujian halaman Jadwal absensi dilakukan untuk memeriksa fungsional agar terbebas dari *error,* pengujian dilakukan dengan dua kondisi. Kondisi yang pertama jika dalam keadaan berhasil dan yang kedua jika dalam keadaan gagal.

| <b>Kondisi</b><br>Pengujian                    | <b>Prosedur</b><br>Pengujian                                                                                                    | <b>Masukan</b>                                                     | Keluaran                                         | <b>Hasil</b> yang<br>didapat                | Kesimpulan |
|------------------------------------------------|----------------------------------------------------------------------------------------------------|--------------------------------------------------------------------|--------------------------------------------------|---------------------------------------------|------------|
| Tambah<br>Jadwal<br>absensi<br><b>BERHASIL</b> | Klik tombol<br>$\overline{a}$<br>tambah<br>$\overline{a}$<br>Tampil<br>Halaman<br>tambah<br><i>Input</i> data<br>$\blacksquare$<br>- Klik<br>Simpan                                                                             | Tambah data<br>Jadwal<br>absensi<br><b>LENGKAP</b>                 | Tampil pesan :<br>"Data Berhasil<br>Ditambahkan" | Data pada<br>gridview<br>bertambah          | Baik       |
| Tambah<br>Jadwal<br>absensi<br>GAGAL           | Klik tombol<br>$\blacksquare$<br>tambah<br>Tampil<br>$\overline{\phantom{0}}$<br>Halaman<br>tambah<br>Input data<br>Klik<br>Simpan                                                                                              | Tambah data<br>Jadwal<br>absensi<br><b>TIDAK</b><br><b>LENGKAP</b> | Tampil pesan:<br>"Harap isi<br>bidang ini"       | Data pada<br>gridview<br>tidak<br>bertambah | Baik       |
| Edit Jadwal<br>absensi<br><b>BERHASIL</b>      | Pilih data<br>$\overline{a}$<br>yang<br>hendak<br>diedit<br>Klik tombol<br>$\overline{\phantom{0}}$<br>edit<br>Tampil<br>$\qquad \qquad \blacksquare$<br>Halaman<br>edit<br>Modifikasi<br>data<br>Klik update<br>$\blacksquare$ | Edit data<br>Jadwal<br>absensi<br><b>LENGKAP</b>                   | Tampil pesan:<br>"Data Berhasil<br>Diedit"       | Data pada<br>gridview<br>diedit             | Baik       |
| Edit Jadwal<br>absensi<br><b>GAGAL</b>         | Pilih data<br>$\frac{1}{2}$<br>yang<br>hendak<br>diedit<br>Klik tombol<br>$\frac{1}{2}$<br>tambah<br>Tampil<br>Halaman<br>tambah<br>Modifikasi<br>data<br>Klik<br>Simpan                                                        | Edit data<br>Jadwal<br>absensi<br><b>TIDAK</b><br><b>LENGKAP</b>   | Tampil pesan :<br>"Harap isi<br>bidang ini"      | Data pada<br>gridview<br>tidak diedit       | Baik       |
| Hapus<br>Jadwal<br>absensi<br><b>BERHASIL</b>  | Pilih data<br>$\frac{1}{2}$<br>yang<br>hendak<br>dihapus<br>Klik tombol<br>$\overline{\phantom{a}}$<br>hapus<br>Tampil                                                                                                    | Klik YES                                                           | Tampil pesan :<br>"Data Berhasil<br>Dihapus"     | Data pada<br>gridview<br>terhapus           | Baik       |

**Tabel 5.4 Pengujian Halaman Menu Jadwal absensi**

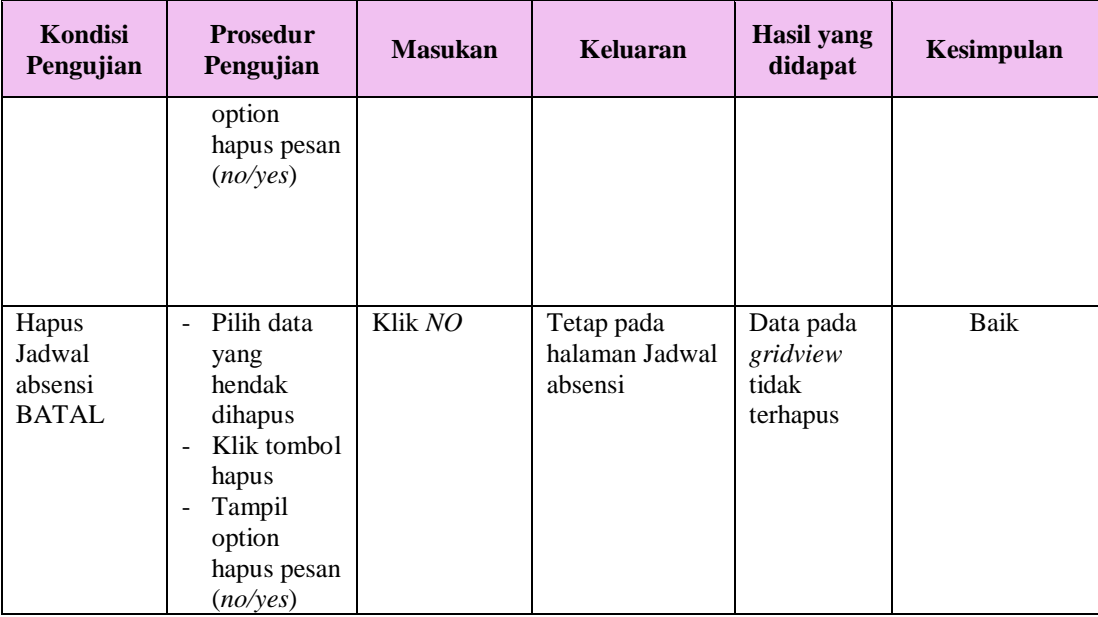

## **6. Pengujian Halaman Menu Guru**

Pengujian halaman Guru dilakukan untuk memeriksa fungsional agar terbebas dari *error,* pengujian dilakukan dengan dua kondisi. Kondisi yang pertama jika dalam keadaan berhasil dan yang kedua jika dalam keadaan gagal.

| Kondisi<br>Pengujian              | <b>Prosedur</b><br>Pengujian                                                                                                  | <b>Masukan</b>                                 | <b>Keluaran</b>                                  | Hasil yang<br>didapat                       | Kesimpulan  |
|-----------------------------------|----------------------------------------------------------------------------------------------------|------------------------------------------------|--------------------------------------------------|---------------------------------------------|-------------|
| Tambah<br>Guru<br><b>BERHASIL</b> | Klik tombol<br>tambah<br>Tampil<br>$\overline{\phantom{0}}$<br>Halaman<br>tambah<br><i>Input</i> data<br>Klik<br>÷.<br>Simpan | Tambah data<br>Guru<br><b>LENGKAP</b>          | Tampil pesan :<br>"Data Berhasil<br>Ditambahkan" | Data pada<br>gridview<br>bertambah          | Baik        |
| Tambah<br>Guru<br>GAGAL           | Klik tombol<br>tambah<br>Tampil<br>$\overline{\phantom{0}}$<br>Halaman<br>tambah<br><i>Input</i> data<br>Klik                 | Tambah data<br>Guru<br>TIDAK<br><b>LENGKAP</b> | Tampil pesan :<br>"Harap isi<br>bidang ini"      | Data pada<br>gridview<br>tidak<br>bertambah | <b>Baik</b> |

**Tabel 5.5 Pengujian Halaman Menu Guru**

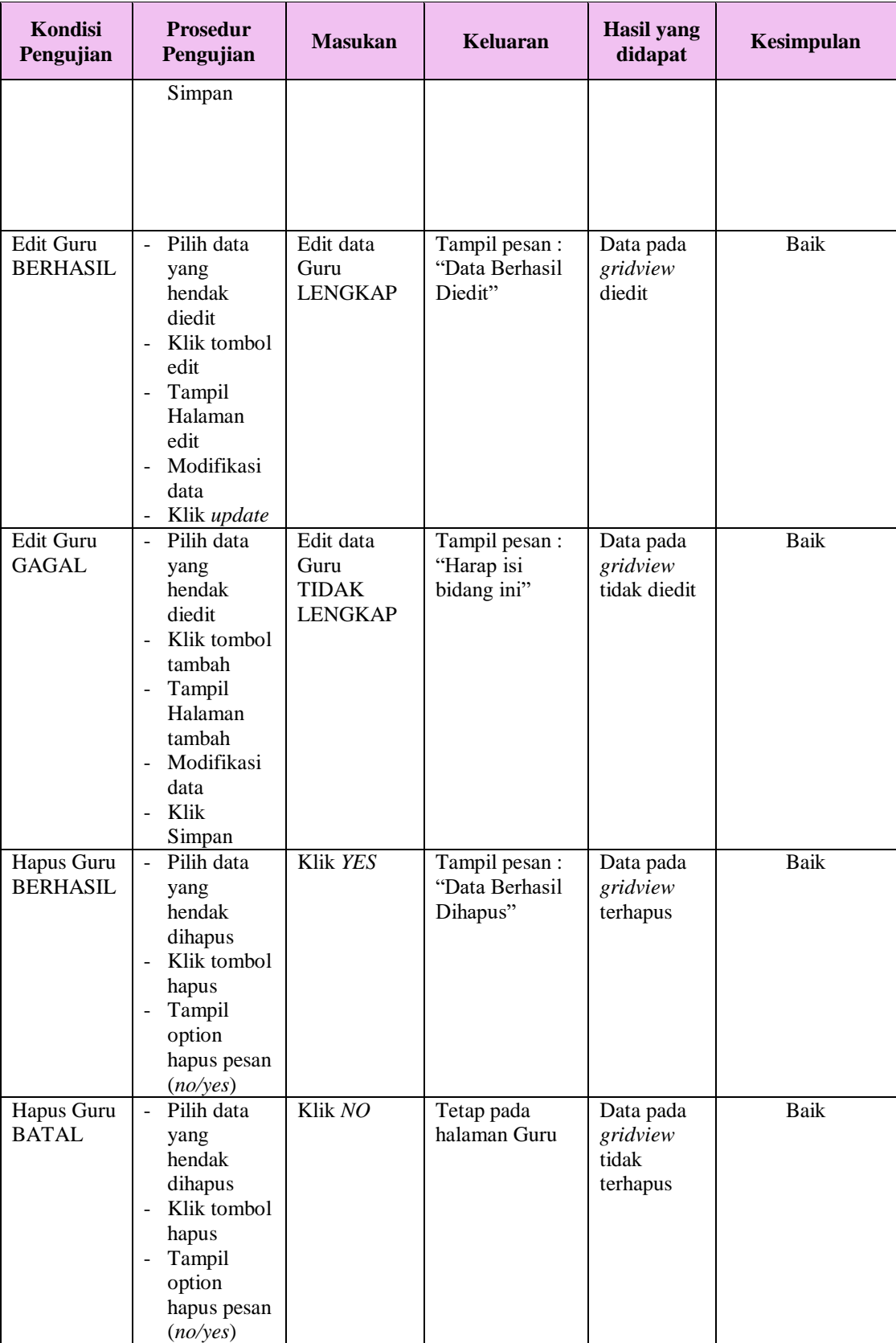

# **7. Pengujian Menu Laporan**

Pengujian menu laporan digunakan untuk memastikan semua laporan dapat ditampilkan dan dicetak sebagaimana semestinya.

| Kondisi<br>Pengujian | <b>Prosedur</b><br>Pengujian                           | <b>Masukan</b>                                                     | Keluaran                                         | <b>Hasil</b><br>yang<br>didapat          | Kesimpulan  |
|----------------------|--------------------------------------------------------|--------------------------------------------------------------------|--------------------------------------------------|------------------------------------------|-------------|
| Laporan<br>Absensi   | Klik tombol<br>Absensi pada<br>Halaman Menu<br>laporan | - Klik<br>tombol<br>Absensi<br>- klik<br>tombol<br>print           | Halaman<br>cetak Absensi                         | Laporan<br>Absensi                       | <b>Baik</b> |
| Laporan<br>Guru      | Klik tombol Guru<br>pada Halaman<br>Menu laporan       | - Klik<br>tombol<br>Guru<br>- klik<br>tombol<br>print              | Halaman<br>cetak Guru                            | Laporan<br>Guru                          | Baik        |
| Laporan<br>Bb3b      | Klik tombol Bb3b<br>pada Halaman<br>Menu laporan       | - Klik<br>tombol<br>Bb <sub>3</sub> b<br>- klik<br>tombol<br>print | Halaman<br>cetak<br>Laporan<br>Bb <sub>3</sub> b | Laporan<br>B <sub>b</sub> 3 <sub>b</sub> | <b>Baik</b> |

**Tabel 5.6 Pengujian Halaman Menu Laporan**

# **5.3 ANALISIS HASIL YANG DICAPAI OLEH SISTEM PERANGKAT LUNAK**

Setelah melakukan berbagai pengujian pada sistem pengolahan data pada SMA Insan Cendekia Kota Jambi. Adapun kelebihan dan kelemahan dari sistem petampilan ini adalah sebagai berikut:

- 1. Kelebihan Program
	- a. Sistem ini bisa digunakan oleh *User* pada Perancangan System Absensi Guru Berbasis RFID pada SMA Insan Cendekia Kota Jambi

dengan memanfaatkan fungsi pencarian sehingga mempermudah dalam pencarian data.

b. Sistem mampu melakukan pengolahan data seperti mendata Admin, Absensi, Jadwal absensi, Guru.

# 2. Kekurangan program

Tampilan *interface* masih sederhana diharapkan untuk pengembangan sistem selanjutnya dapat meningkatkan kualitas dari tampilan *interface* tersebut